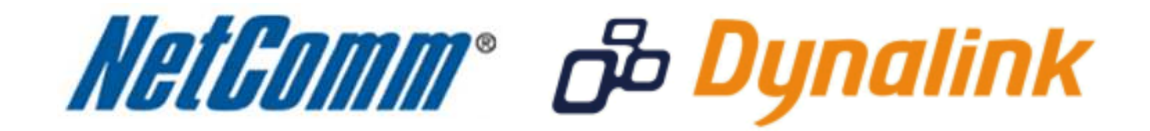

J

**Bridge Mode Setup Guide** 

 $\overline{\phantom{a}}$ 

(NB6 Rev2)

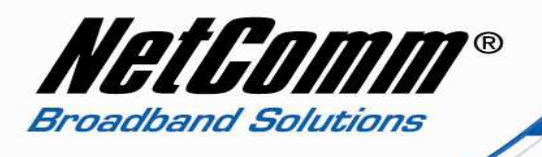

## **Bridge Mode Setup**

This guide will take you through the steps required to set your modem to bridge mode.

- 1. Navigate to http://192.168.1.1 in a web browser using "**admin**" as both the username and password to login to the router.
- 2. Select **Advanced** > **Internet** > **Connections**.

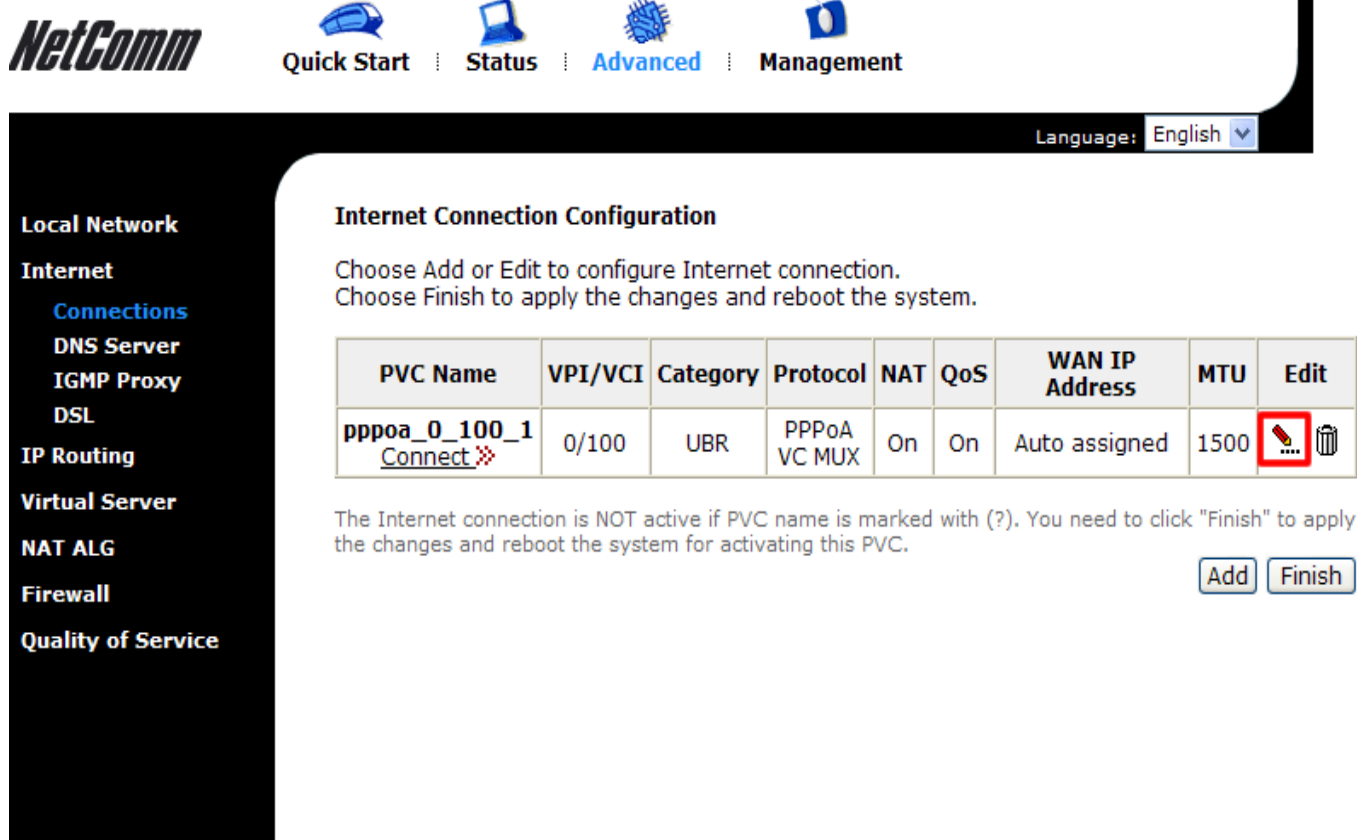

Firmware: 3.65p ADSL2+: A2pB025c.d20h

3. Click on the **Edit** option as highlighted in the above screenshot.

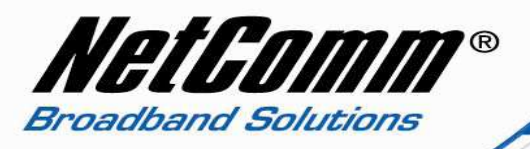

4. Enter the **VPI** and **VCI** with **Service Category** "UBR Without PCR". For most Australian users the VPI will be 8 with VCI 35, while for most New Zealand users the VPI will be 0 with VCI 100.

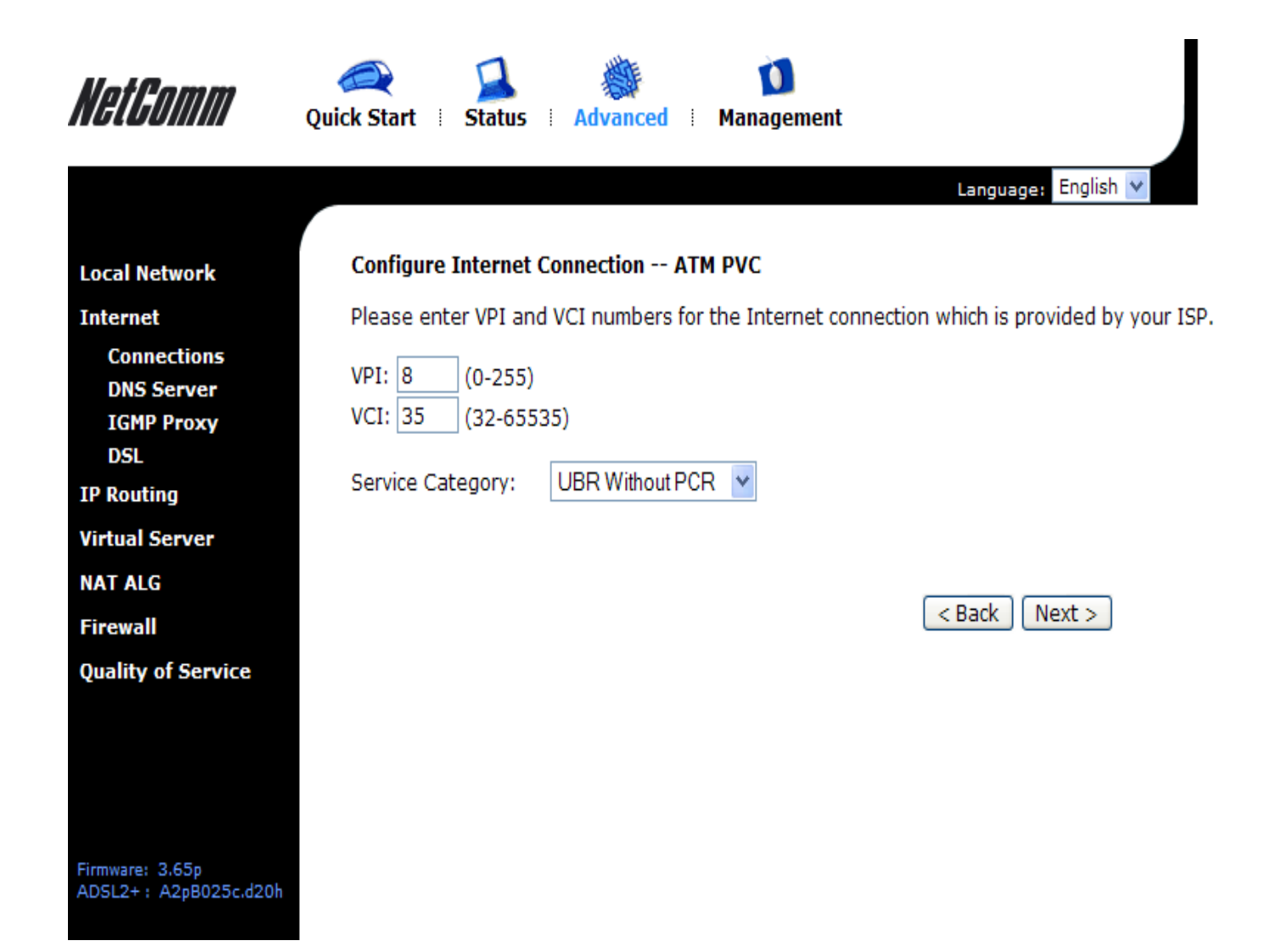

5. Click on the **Next** button.

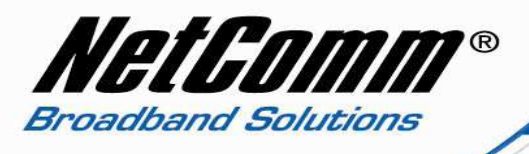

6. Select **Bridging** as the Protocol with **Encapsulation Type** LLC/Snap Bridging.

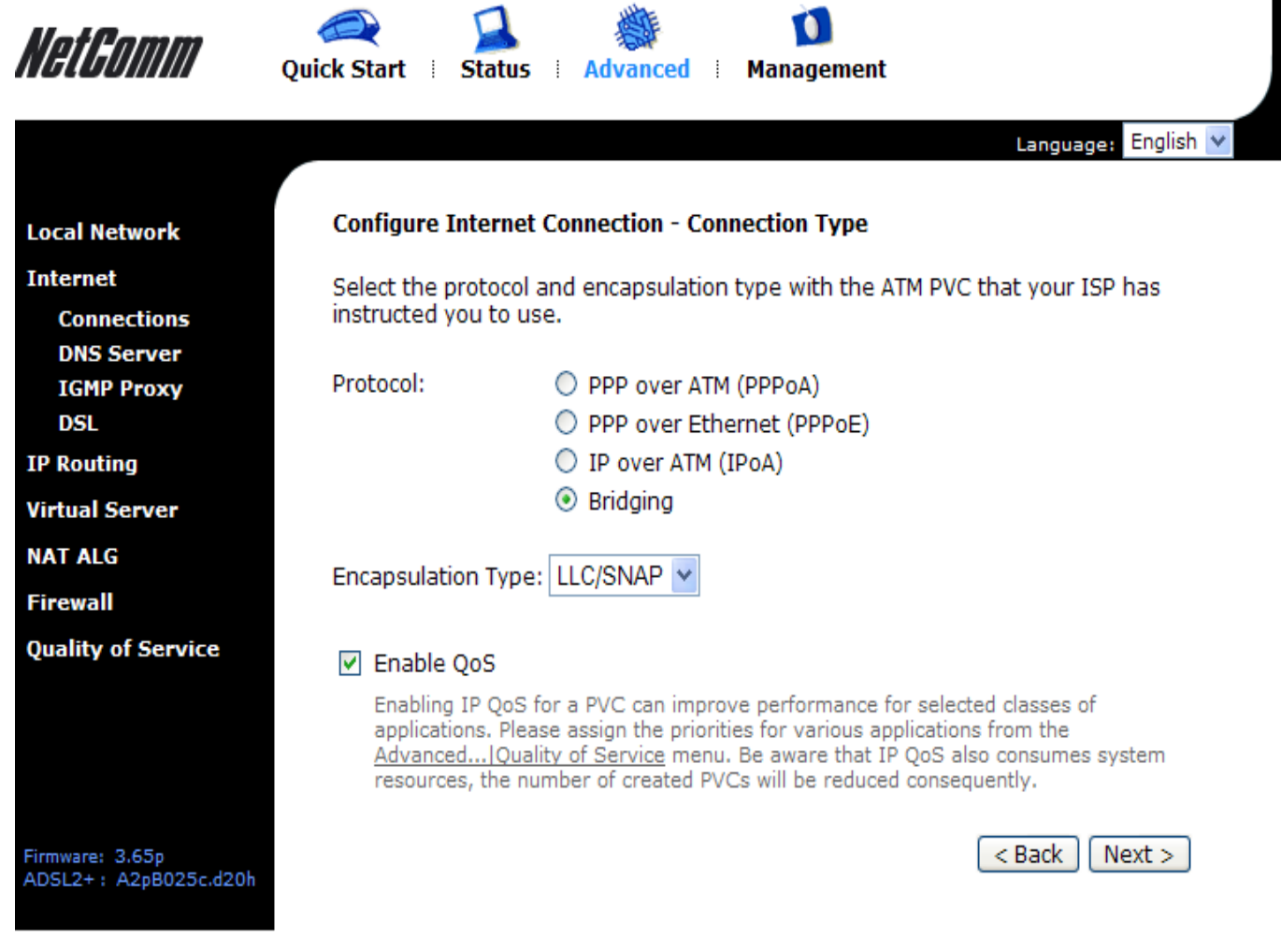

- 7. Quality of Service (QoS) is optional.
- 8. Press the **Next** button.

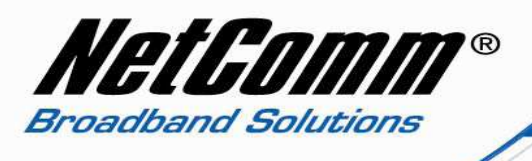

9. Configure the **WAN IP Settings** as required for your network setup.

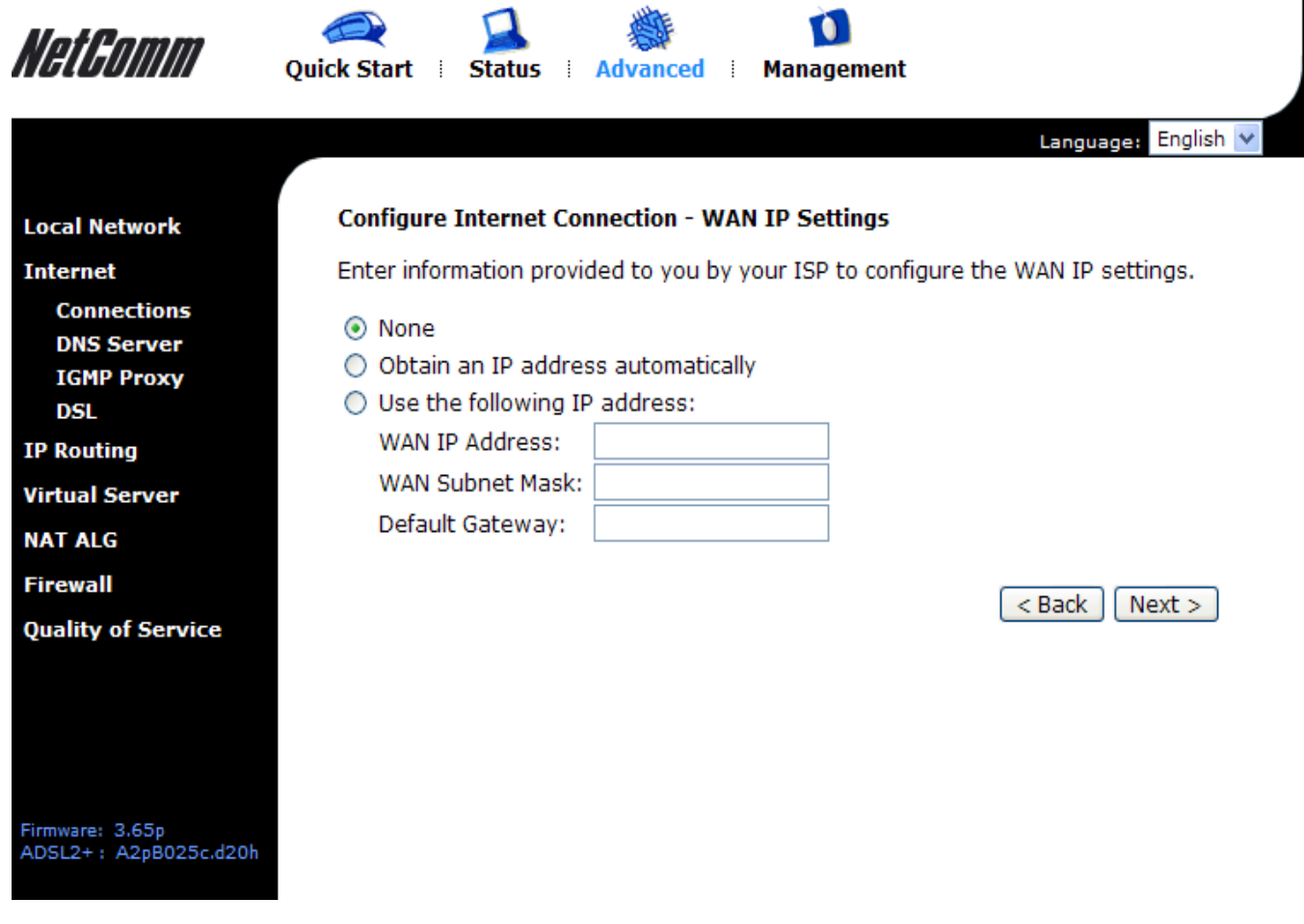

10. Press the **Next** button.

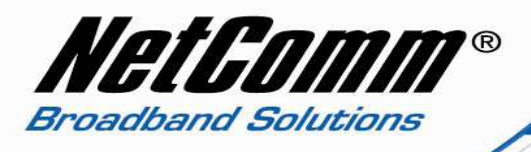

- 11. Tick the "**Enable this Internet Connection**" checkbox.
- 12. The **Connection Name** can be changed although the default name is sufficient.

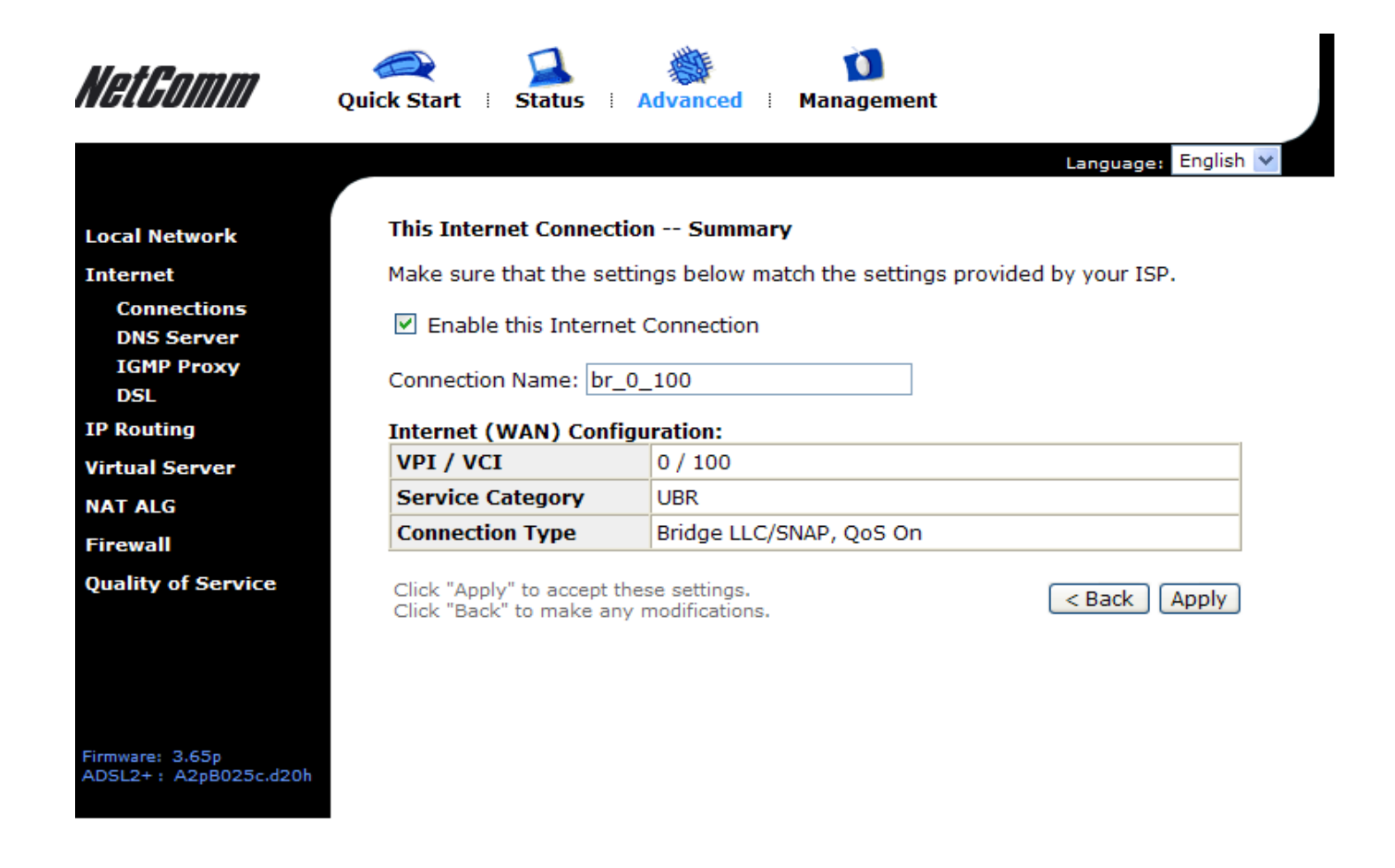

13. Click the **Apply** button to save the setting changes.

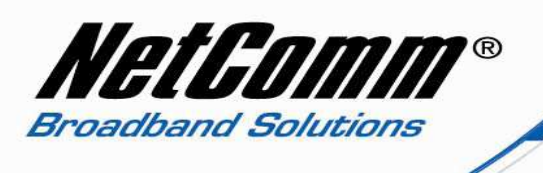

14. Click on the **Finish** button to apply the changes and reboot the modem/router.

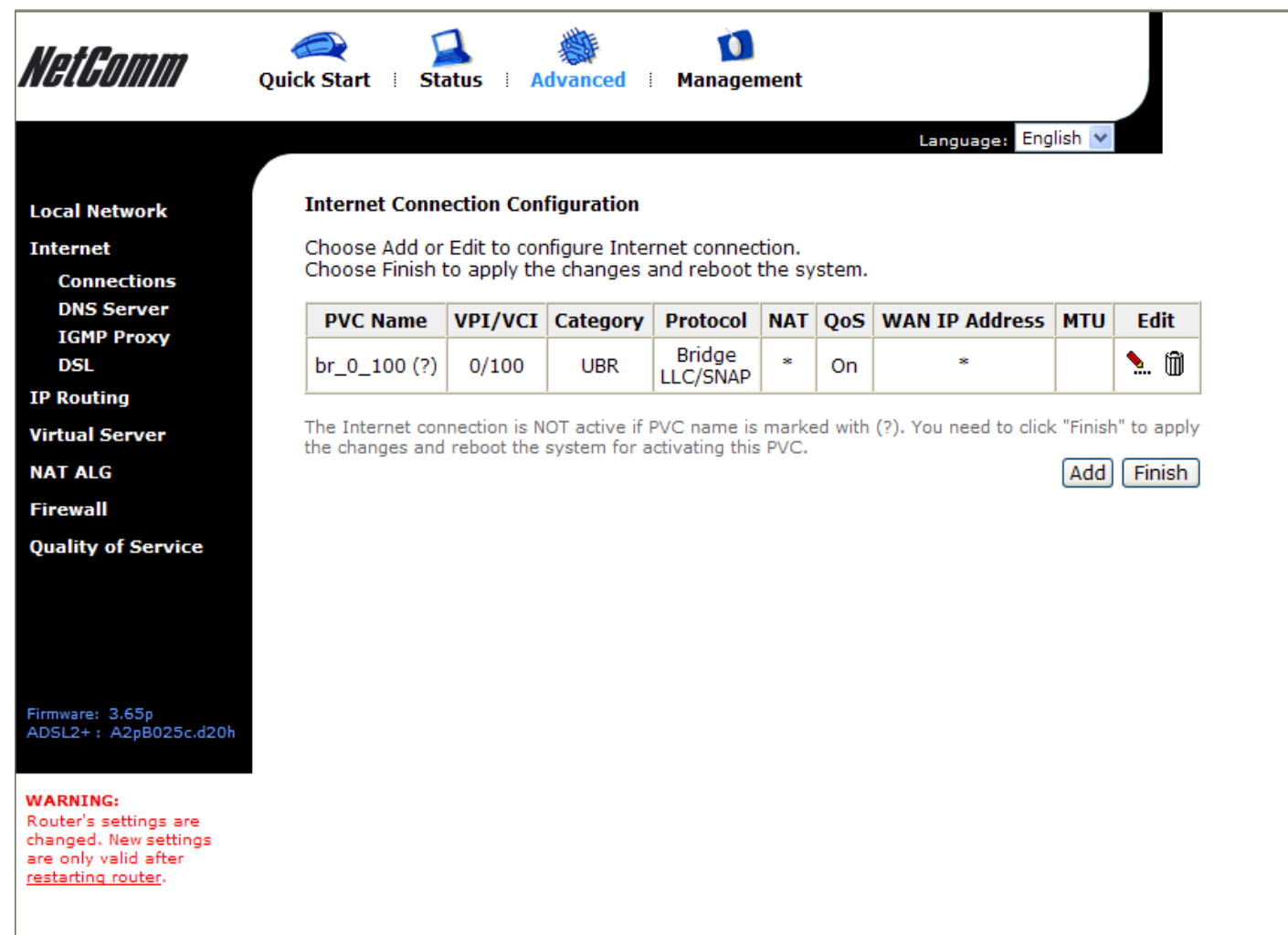

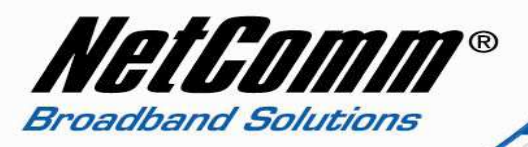

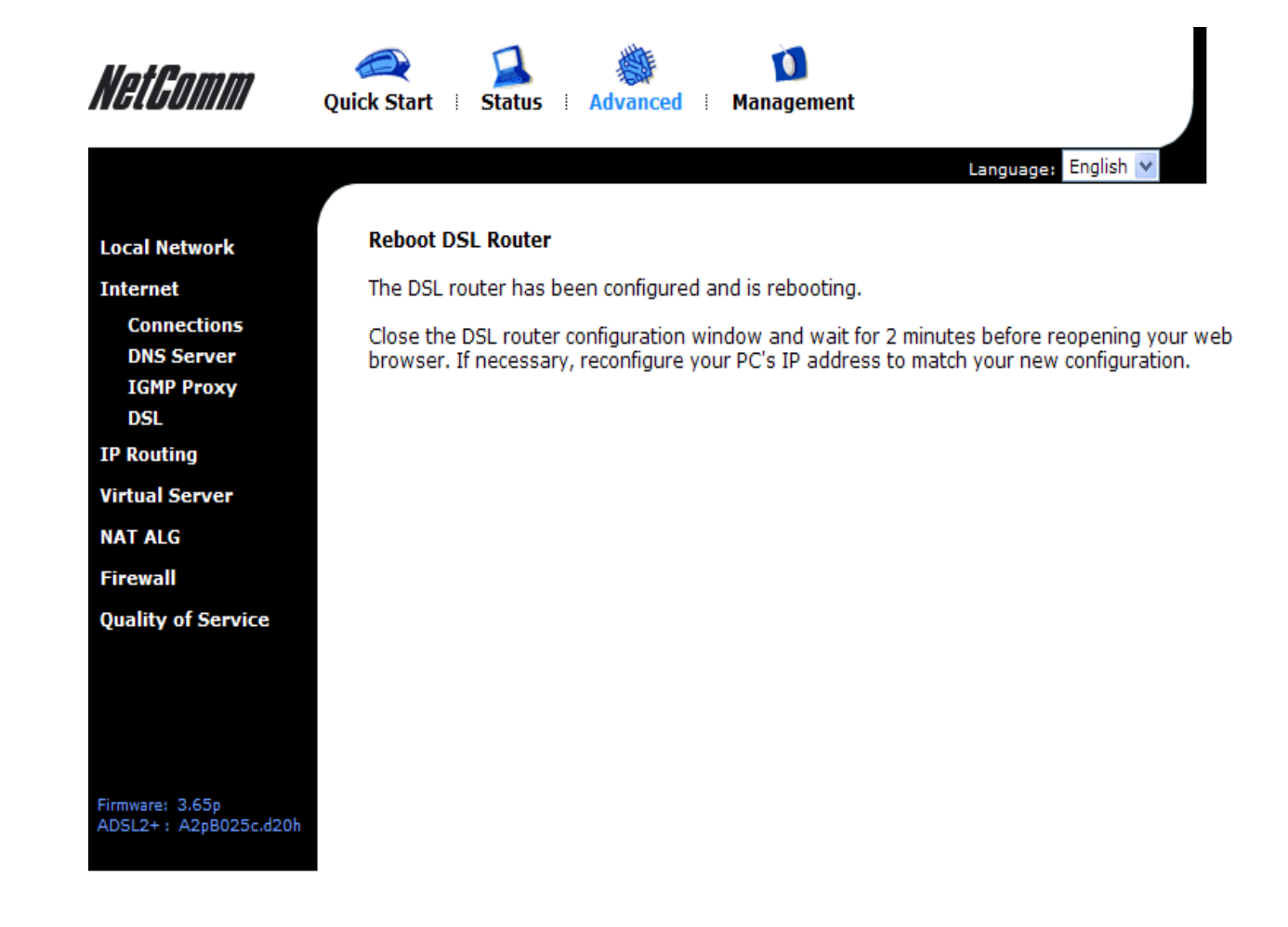

Your modem will now reboot. When it has finished restarting, it will then be in bridge mode.